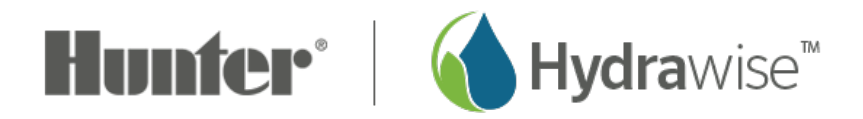

# **Custom Sensor Setup**

Configuring a **Custom Sensor** may be required if you install a flow meter and/or sensor from another manufacturer where you need to input exact calibration data. Review the few steps to configure a Flow Meter or Customer Rain Sensor in the application online.

## **Configuring Custom Flow Meter**

- 1. Sign in to your  $Hydrawise account$  $Hydrawise account$
- 2. Click on the **MENU** icon  $\left(\frac{1}{\sqrt{1-\frac{1}{n}}} \right)$  on the upper left-hand side of the app. If accessing from a web browser, click on the  $($   $\rightarrow \infty)$  on the upper right-hand side.
- 3. Select **SENSORS**.
- 4. Select **CUSTOM SENSOR TYPES**.
- 5. Select **ADD CUSTOM SENSOR TYPE**.
- 6. Assign a **NAME** for the custom Flow Meter.
- 7. Choose **TYPE FLOW SENSOR**.
- 8. Select the **LITRES PER PULSE**. This would be the number of liters of water expected to pass through the flow sensor per flow meter pulse (you can get this information from the flow meter's specifications).
- 9. Select the action, **RECORD WATER USAGE**.
- 10. Select **OK**.

**IMPORTANT:** A Reed/Pulse style flow meter is required for use with the Hydrawise platform.

The custom sensor will now appear in your list of available sensors.

**Sensor details Set zones** 

#### **Sensor Name**

Assign a descriptive name for this sensor

Flow Sensor

#### **Type of Sensor**

Choose the type of sensor you have installed. You can also create a custom sensor type if vou have something non standard.

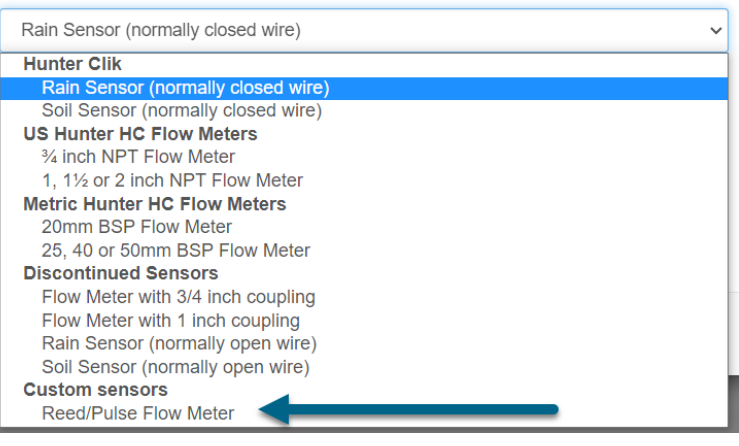

### **Configuring Custom Sensor**

- 1. Sign in to your  $Hydrawise account$  $Hydrawise account$ <sub>[1]</sub>.
- 2. Click on the MENU icon (**EE**) on the upper left-hand side of the app. If accessing from a web browser, click on the  $($   $\rightarrow \infty)$  on the upper right-hand side.
- 3. Select **SENSORS**.
- 4. Select **CUSTOM SENSOR TYPES**.
- 5. Select **ADD CUSTOM SENSOR TYPE**.
- 6. Assign a **NAME** for the custom Flow Meter.
- 7. Choose **NORMALLY CLOSED/OPEN SENSOR**. This will allow a sensor to cause a zone to start or stop.
	- **Start a Zone** If the zone should start, choose the minimum number of seconds before the sensor can cause the same zone to start again.
	- **Stop a Zone** If the zone should stop, choose the number of seconds to delay before stopping the zone, and how long the zone should be disabled. For example, some watering restrictions require that if rain is detected, sprinklers should not run for at least two days.
- 8. Select **OK**.

The custom sensor will now appear in your list of available sensors.

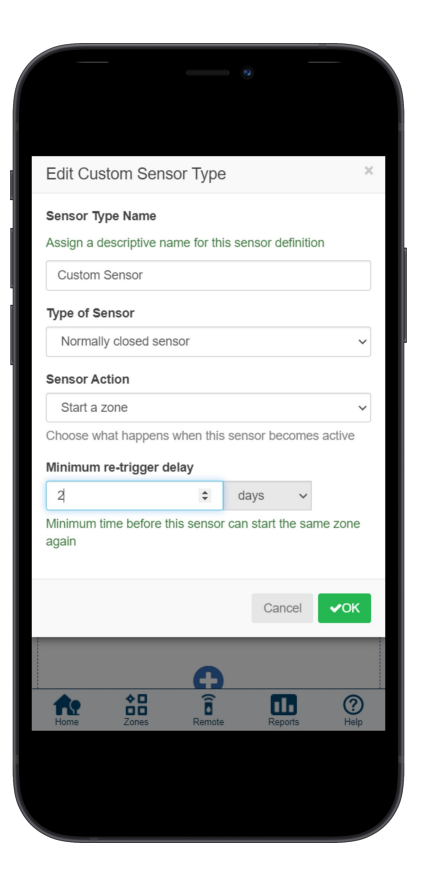